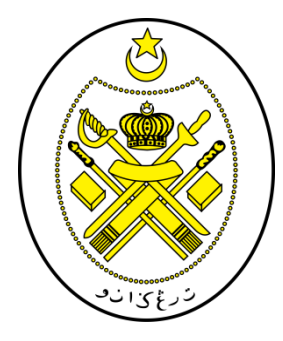

# **PROSEDUR ENKRIPSI MAKLUMAT TERPERINGKAT**

# **MICROSOFT OFFICE 2003**

 **JABATAN HAL EHWAL AGAMA TERENGGANU**

 **(JHEAT)**

D.

### **1.0 OBJEKTIF**

Prosedur ini bertujuan untuk memastikan perlindungan maklumat terperingkat dalam format elektronik dilaksanakan bagi melindungi data dan maklumat dari sebarang pendedahan, pengubahsuaian, pemindahan atau pemusnahan tanpa izin serta menjamin kesinambungan perkhidmatan kerajaan.

#### **2.0 SKOP**

Prosedur ini diguna pakai untuk melindungi maklumat terperingkat Jheat yang disedia, disimpan dan diedar secara elektronik dengan menggunakan kaedah enkripsi daripada ancaman persekitaran.

### **3.0 RUJUKAN**

- (a) Unit Pemodenan Tadbiran dan Perancangan Pengurusan Malaysia (MAMPU), 01 Oktober 2000, Pekeliling Am Bilangan 3 Tahun 2000 – RangkaDasar Keselamatan Teknologi Maklumat dan Komunikasi Kerajaan;
- (b) Unit Pemodenan Tadbiran dan Perancangan Pengurusan Malaysia (MAMPU), 15 Januari 2002, *Malaysian Public Sector Management of Information & Communications Technology Security Handbook (MyMIS) Version 2.0*;dan
- (c) Unit Pemodenan Tadbiran dan Perancangan Pengurusan Malaysia (MAMPU), 02 April 2009, Dasar Keselamatan ICT MAMPU Terengganu versi 5.2.

# **4.0 DEFINISI**

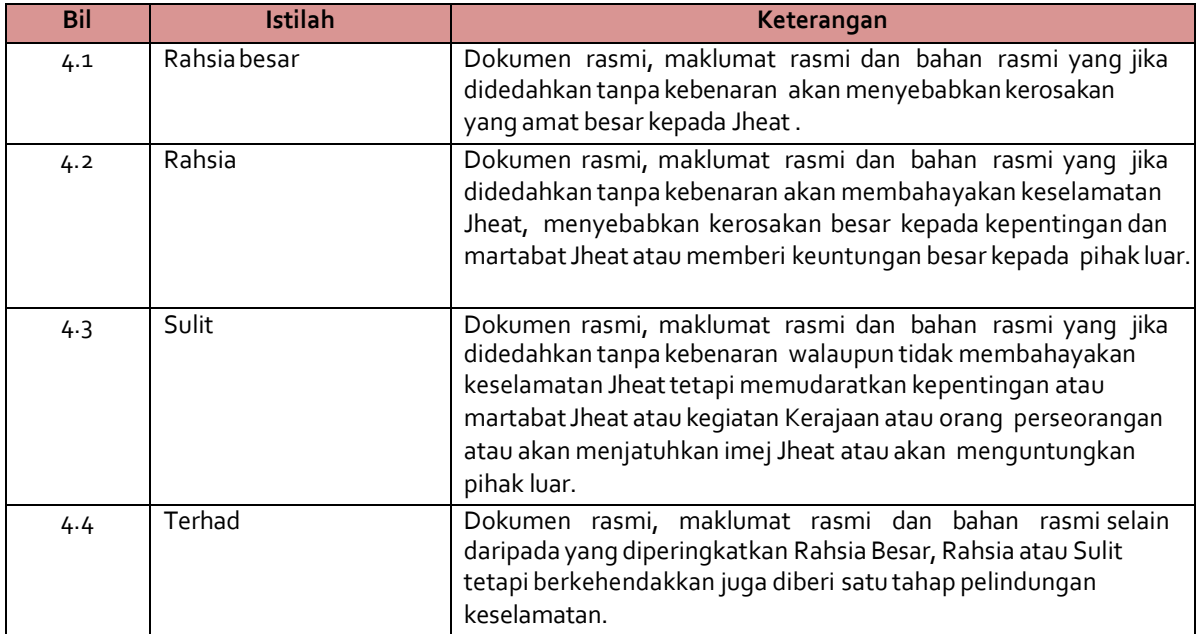

## **5.0 KLASIFIKASI DAN PENGENDALIAN MAKLUMAT**

### **5.1 PengelasanMaklumat**

Maklumat rasmi hendaklah dikelaskan dan dilabelkan sewajarnya. Setiap maklumat yang dikelaskan mestilah mempunyai peringkat keselamatan yang telah ditetapkan sepertimana yang dinyatakan di dalam Arahan Keselamatan:

- i. RahsiaBesar
- ii. Rahsia
- iii. Sulit
- iv. Terhad

## **5.2 Perlindungan Maklumat Elektronik**

Bagi memastikan integriti, kerahsiaan dan kebolehsediaan maklumatelektronik, langkah-langkah berikut hendaklahdipatuhi:

- i. Memastikan penyimpanan dan pengedaran maklumatelektronik adalah selamat dan terjamin;
- ii. Menggunakan tanda atau label keselamatan seperti rahsia besar, rahsia, sulit atau terhad pada dokumen; dan
- iii. Menggunakan enkripsi ke atas dokumen terperingkat yang disedia, disimpan dan diedar secara elektronik.

## **5.3 Perlindungan Maklumat Elektronik MelaluiKaedah Enkripsi**

Perlindungan maklumat digital atau elektronik memerlukan kaedah pengendalian media yang berbeza seperti penggunaan enkripsi. Kaedah ini melibatkan aktiviti penukaran teks biasa (*plaintext*) kepada kod yang t idak dapat difahami dan kod yang t idak difahami ini akan menjadi versi teks *ciphe*r. Bagi mendapatkan semula teks biasa tersebut, proses dekripsi digunakan.

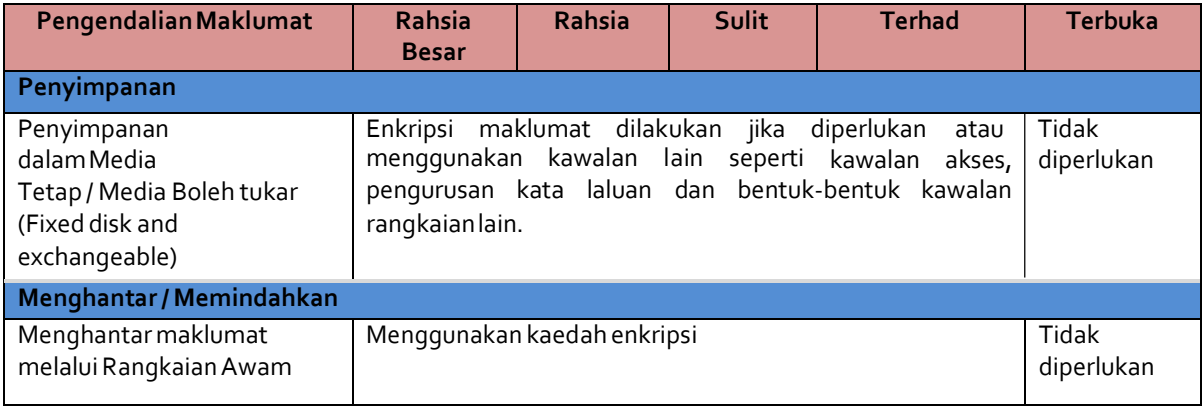

## **Jadual 1: Pengendalian Maklumat Elektroni**

## **6.0 PROSESENKRIPSIMAKLUMAT TERPERINGKAT**

## **Enkripsi /Dekripsi**

- i. Salah satu kaedah yang praktikal untuk memelihara data adalah dengan menukarkannya ke dalam bentuk rahsia di mana penerima yang sah sahaja dapat memahaminya.
- ii. Enkripsi(*Encryption*) ~ pengirim menukarkan mesej asal ke bentuk rahsia dan menghantar kepada penerima.
- iii. Dekripsi(*Decryption*) ~ menterbalikkan kembali proses enkripsi supayamesej ditukar ke dalam bentuk yang asal.

## **Proses Enkripsi/Dekripsi**

- i. Pengirim menggunakan algorithma enkripsi dan kunci untuk menukarkan data asal (*plaintext*) ke dalam bentuk data yang disulitkan (*cipher text*)
- ii. Penerima menggunakan algorithma dekripsi dan kunci untuk menukarkan *ciphertext* kembali ke data asal (*plaintext*).
- iii. Kaedah enkripsi dan dekripsi boleh dibahagikan kepada 2 kategori:
	- *Conventional (secret key /symmetric)*
	- *Public key (asymmetric)*

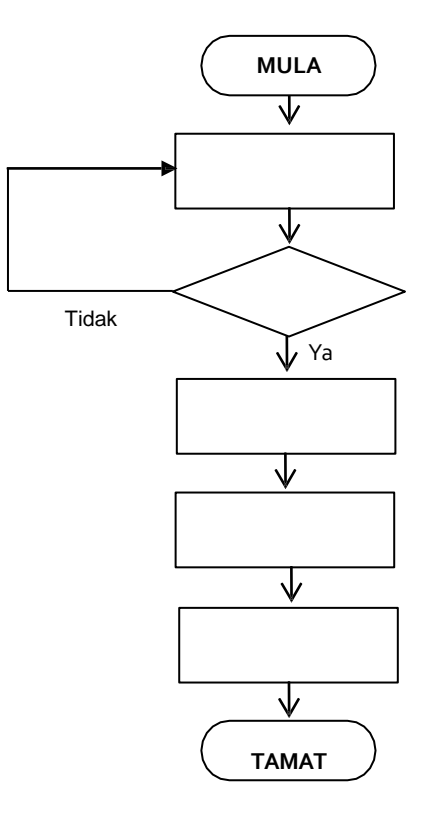

Laksanakan pengkelasan dan pelabelan maklumat rasmi mengikut pengelasannya seperti dalam Arahan Keselamatan

Telahdikelaskan?

Rekod pengkelasan dan pelabelan maklumat rasmi

Simpan maklumat dengan menggunakan enkripsi maklumat atau menggunakan kawalan lain seperti kawalan akses, pengurusan kata laluan dan bentuk-bentuk kawalan rangkaianlain

Hantar maklumat dengan menggunakan enkripsi maklumat sekiranya menggunakan rangkaian awam

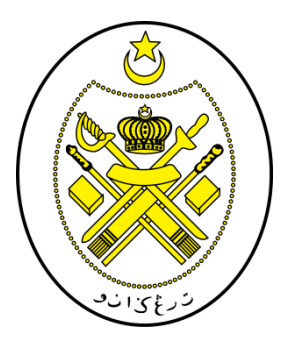

# **PROSEDUR ENKRIPSI/DEKRIPSI APLIKASI MICROSOFT OFFICE 2003**

*WORD POWERPOINT EXCEL*

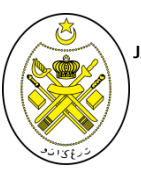

**JABATAN HAL EHWAL AGAMA TERENGGANU**

#### **PROSEDUR ENKRIPSI/DEKRIPSI MICROSOFTWORD2003**

## **PENGENALAN**

Aplikasi Microsoft Office sering digunakan dalam penghasilan dokumen seharian. Bahagianini akan menerangkan prosedur enkripsi yang boleh dilakukan pada dokumen berkaitan sebagai langkah keselamatan asas.

## **LANGKAH-LANGKAH**

1. Sila klik pada menu '*Tools*' dan daripada *pulldown menu* yang ditunjukkan, sila pilih '*Option*' (rujuk Rajah1)

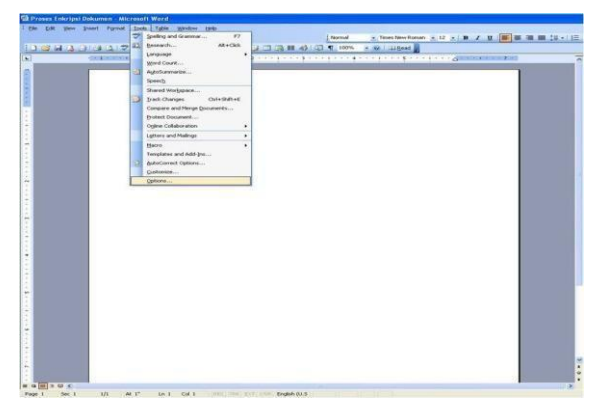

Rajah 1: Langkah1

- 2. Skrin berikut akan dipaparkan (rujukRajah 2). Pilih tab'*Security*'
- 3. Masukkan kata laluan pada ruangan *'Password toopen'*

*Nota:* Jika pemunya dokumen berhasrat untuk t idak membenarkan penerima berkenaan mengubah isi kandungan dokumen, sila masukkan *'Password to modify'*

4. Klik '**OK**' setelah selesai

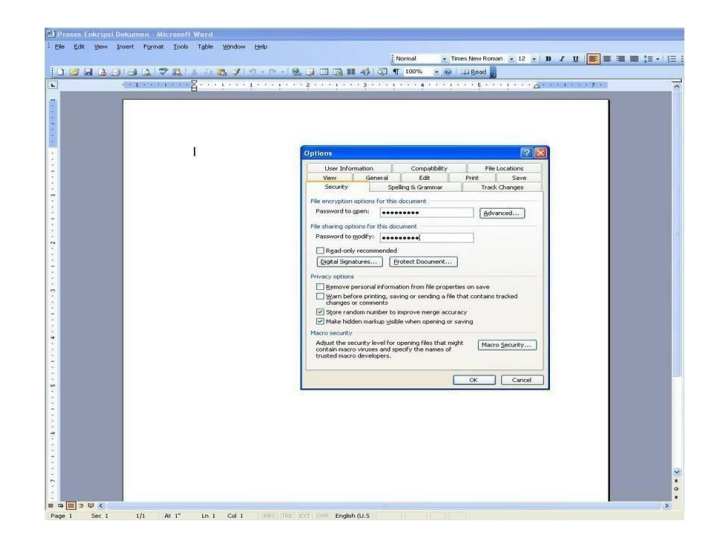

Rajah 2: Langkah 2 hingga 4

- 5. Skrin untuk memasukkan '*Password to Open*' sebagai pengesahan kata laluan yang telah dipilih akan dipaparkan (rujuk Rajah3).
- 6. Sila klik '**OK**'

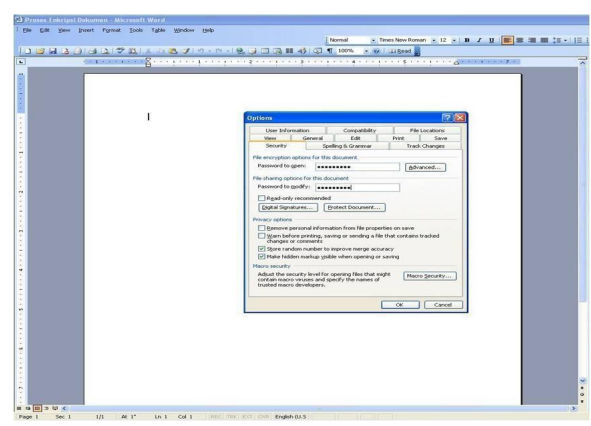

Rajah 3: Pengesahan Kata Laluan

- 7. Skrin untuk memasukkan '*Password to Modify*' sebagai pengesahan kata laluan yang telah dipilih akan dipaparkan (rujukRajah4).
- 8. Sila klik '**OK**'

[11]

9. Sila klik pilihan '*Save Document'* setelah selesai

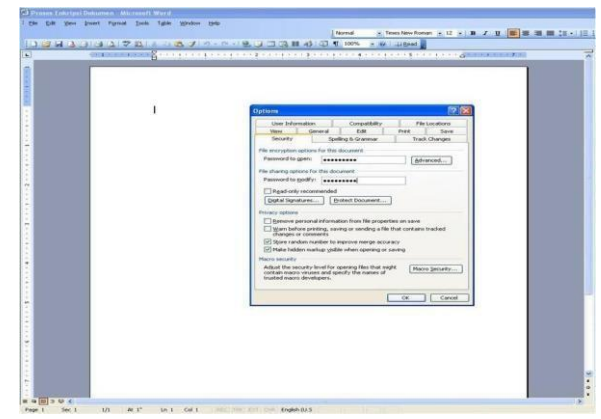

Rajah 4: Pengesahan Kata Laluan untuk Membenarkan DokumenDiubah

- 10. Seterusnya pemunya dokumen akan memaklumkan penerima tentang kata laluan melalui e-mel ataupun telefon bagi membuka dokumen berkenaan.
- 11. Dokumen tersebut kini memerlukan kata laluan sebelum boleh dibuka dan/atau diubahsuai oleh pihak lain (rujuk Rajah5).

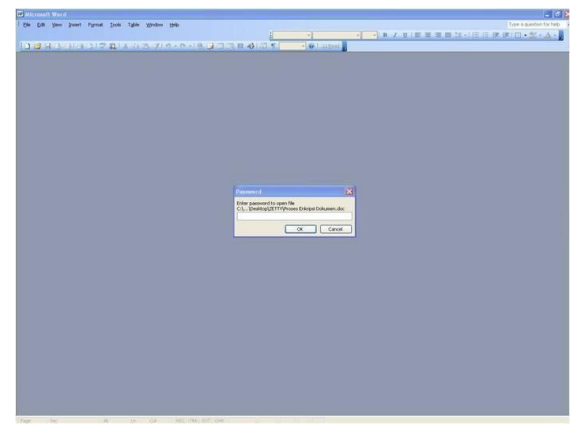

Rajah 5: Kata laluanuntuk membuka dokumen

#### **JABATAN HAL EHWAL AGAMA TERENGGANU**

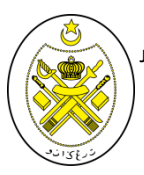

#### **PROSEDUR ENKRIPSI/DEKRIPSI MICROSOFT POWERPOINT2003**

## **LANGKAH-LANGKAH**

1. Sila klik pada menu '*Tools*' dan daripada *pulldown menu* yang ditunjukkan, sila pilih '*Option*' (rujuk Rajah 6).

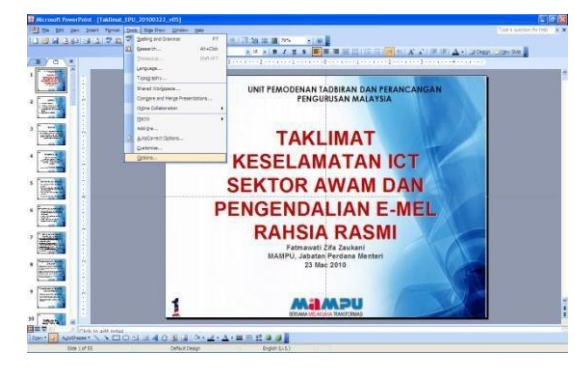

Rajah 6: Langkah1

2. Skrin berikut akan dipaparkan (rujukRajah 7).

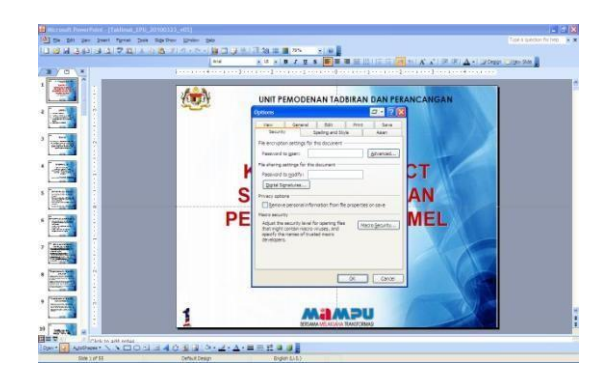

Rajah 7: Skrin'*Option*'

3. Pilih tab '*Security*'. Masukkan kata laluan pada ruangan *'Password to open'*.

#### *Nota:*

Jika pemunya dokumen berhasrat untuk t idak membenarkan penerima berkenaan mengubah isi kandungan dokumen, sila maJheatkan *'Password to modify'* (rujuk Rajah 8).

4. Klik '**OK**' setelah selesai

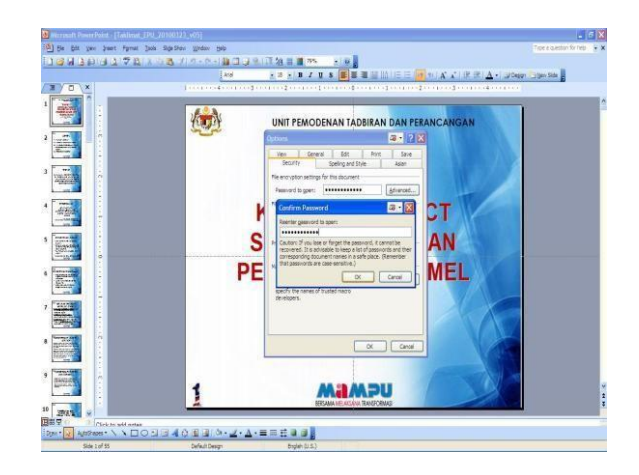

Rajah8: Langkah 3 hingga4

- 5. Skrin untuk memasukkan '*Password to Open*' sebagai pengesahan kata laluan yang telah dipilih akan dipaparkan (rujuk Rajah9).
- 6. Sila klik '**OK**'.

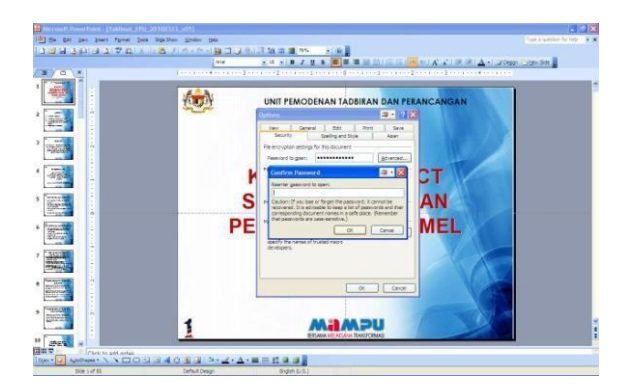

- 7. Skrin untuk memasukkan '*Password to Modify*' sebagai pengesahan kata laluan yang telah dipilih akan dipaparkan (rujuk Rajah10).
- 8. Sila klik '**OK**'.
- 9. Sila klik pilihan '*Save Document'* setelah selesai.

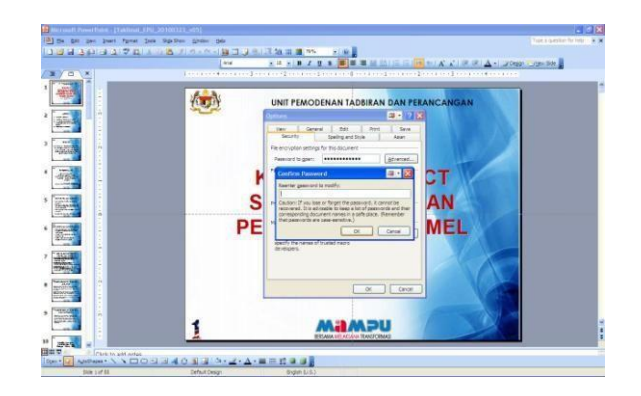

Rajah 9: PengesahanKata Laluan Rajah 10: PengesahanKata Laluan untuk Membenarka

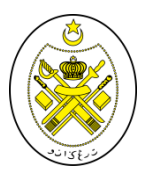

- 10. Seterusnya pemunya dokumen akan memaklumkan penerima tentang kata laluan melalui e-mel ataupun telefon bagi membuka dokumen berkenaan.
- 11. Dokumen tersebut kini memerlukan kata laluan sebelum boleh dibuka dan/atau diubahsuai oleh pihak lain (rujuk Rajah11).

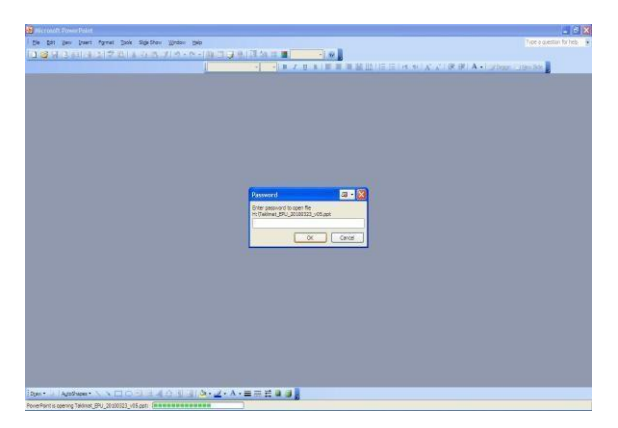

Rajah 11: Kata laluan untuk membukadokumen

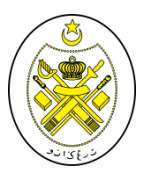

**JABATAN HAL EHWAL AGAMA TERENGGANU**

## **PROSEDUR ENKRIPSI/DEKRIPSI MICROSOFT EXCEL 2003**

## **LANGKAH-LANGKAH**

1. Sila klik pada menu '*Tools*' dan daripada *pulldown menu* yang ditunjukkan, sila pilih '*Option'* (rujuk Rajah12).

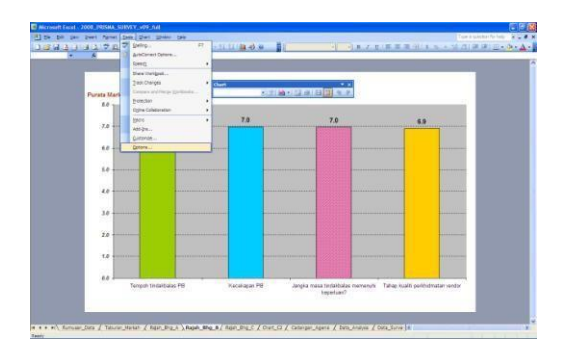

2. Skrin berikut akan dipaparkan (rujukRajah 13)

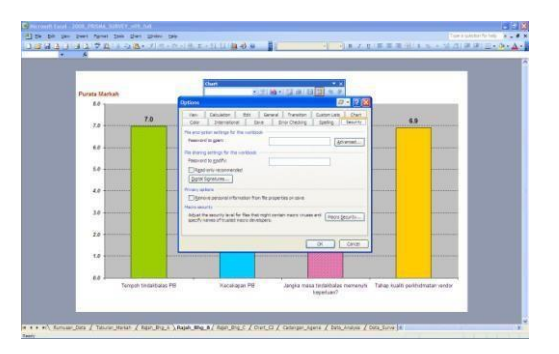

## Rajah 12: Langkah 1 Rajah 13: Skrin '*Option*'

3. Pilih tab '*Security*'. Masukkan kata laluan pada ruangan *'Password to open'*.

#### *Nota:*

Jika pemunya dokumen berhasrat untuk t idak membenarkan penerima berkenaan mengubah isi kandungan dokumen, sila masukkan *'Password to modify'* (rujuk Rajah 14).

4. Klik '**OK**' setelah selesai. Skrin pengesahan kata laluan untuk membuka dokumen akan dipaparkan. Rajah 14: MemaJheatkan

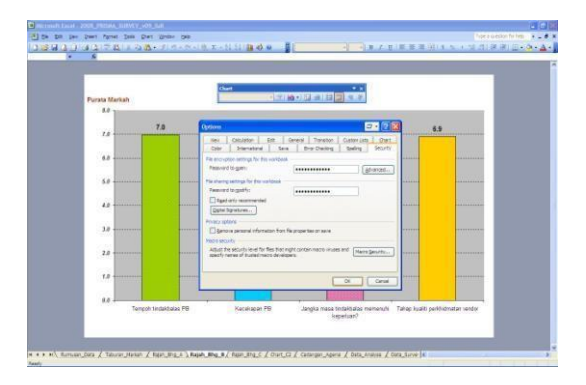

Kata Laluan

- 5. Sekiranya pemunya meletakkan kata laluan untuk mengubah dokumen, skrin untuk pengesahan kata laluan untuk mengubah dokumen akan dipaparkan (rujuk Rajah 16).
- 6. Sila klik pilihan '*Save Document'* setelah selesai.

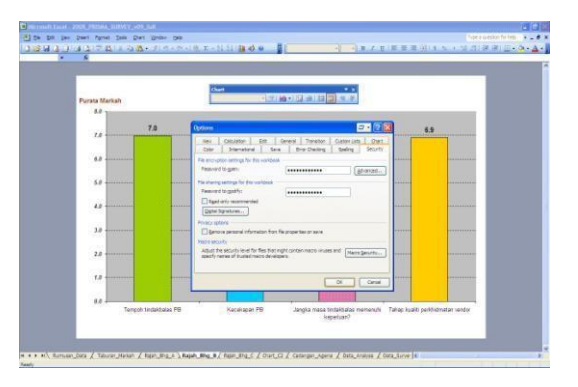

Rajah 16: Pengesahan kata laluan untuk membenarkan dokumen diubah

- 7. Seterusnya pemunya dokumen akan memaklumkan penerima tentang kata laluan melalui e-mel ataupun telefon bagi membuka dokumen berkenaan.
- 8. Dokumen tersebut kini memerlukan kata laluan sebelum boleh dibuka dan/atau diubahsuai oleh pihak lain (rujuk Rajah16).

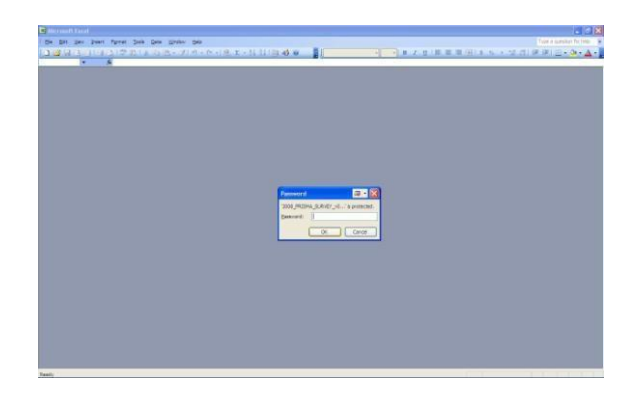

Rajah 17: Kata laluanuntuk membuka dokumen

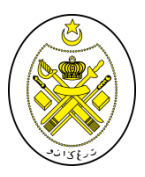

#### **JABATAN HAL EHWAL AGAMA TERENGGANU**

# **DISEDIAKANOLEH:**

UNIT TEKNOLOGI MAKLUMAT JABATAN HAL EHWAL AGAMA